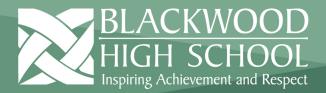

## Accessing your @schools email account through EdPass

The following document will show you how to access you @schools.sa.edu.au email, using EdPass from both on and off the school network.

## Accessing email on the school network.

1. If you are connected to the school network navigate to <a href="https://portal.edpass.sa.edu.au/">https://portal.edpass.sa.edu.au/</a> in your browser. You should automatically be logged in and arrive at the page below.

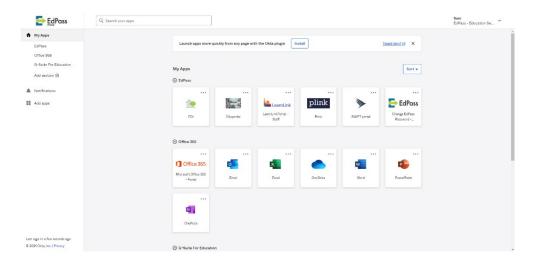

2. To access your emails, click on **Email** in the **Office 365** section, you will then be redirected to you @schools.sa.edu.au emails

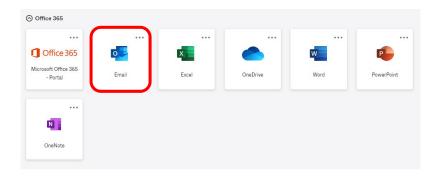

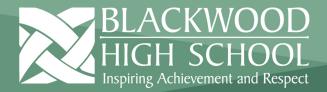

## HELPSHEET Quick Guide

## Accessing email outside the school network.

1. If you are not connected to the school network, ie. At home, you will need to follow a few extra steps. Navigate to <a href="https://portal.edpass.sa.edu.au/">https://portal.edpass.sa.edu.au/</a> in your browser. You will arrive at the following page. Search for **Blackwood High School** and click **Continue.** 

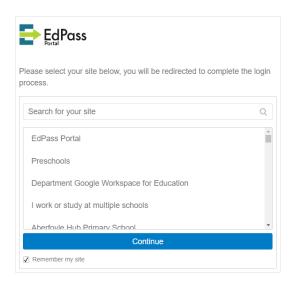

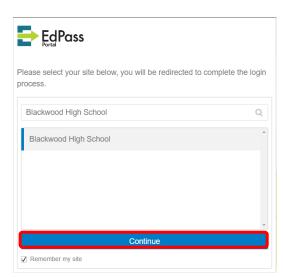

2. You will then be presented with an EdPass login page. Enter your BHS login here and click Sign in.

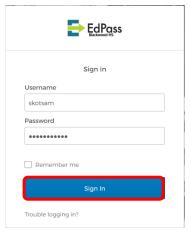

3. To access your emails, click on **Email** in the **Office 365** section, you will then be redirected to you @schools.sa.edu.au emails

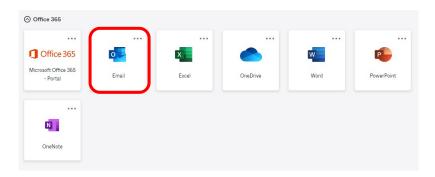